**wählen Sie mittels Mausklick die IHK Thurgau und informieren Sie sich darüber was der Zweck eines Carnet ATA ist und in welchem Fall dies ausgestellt werden kann!**

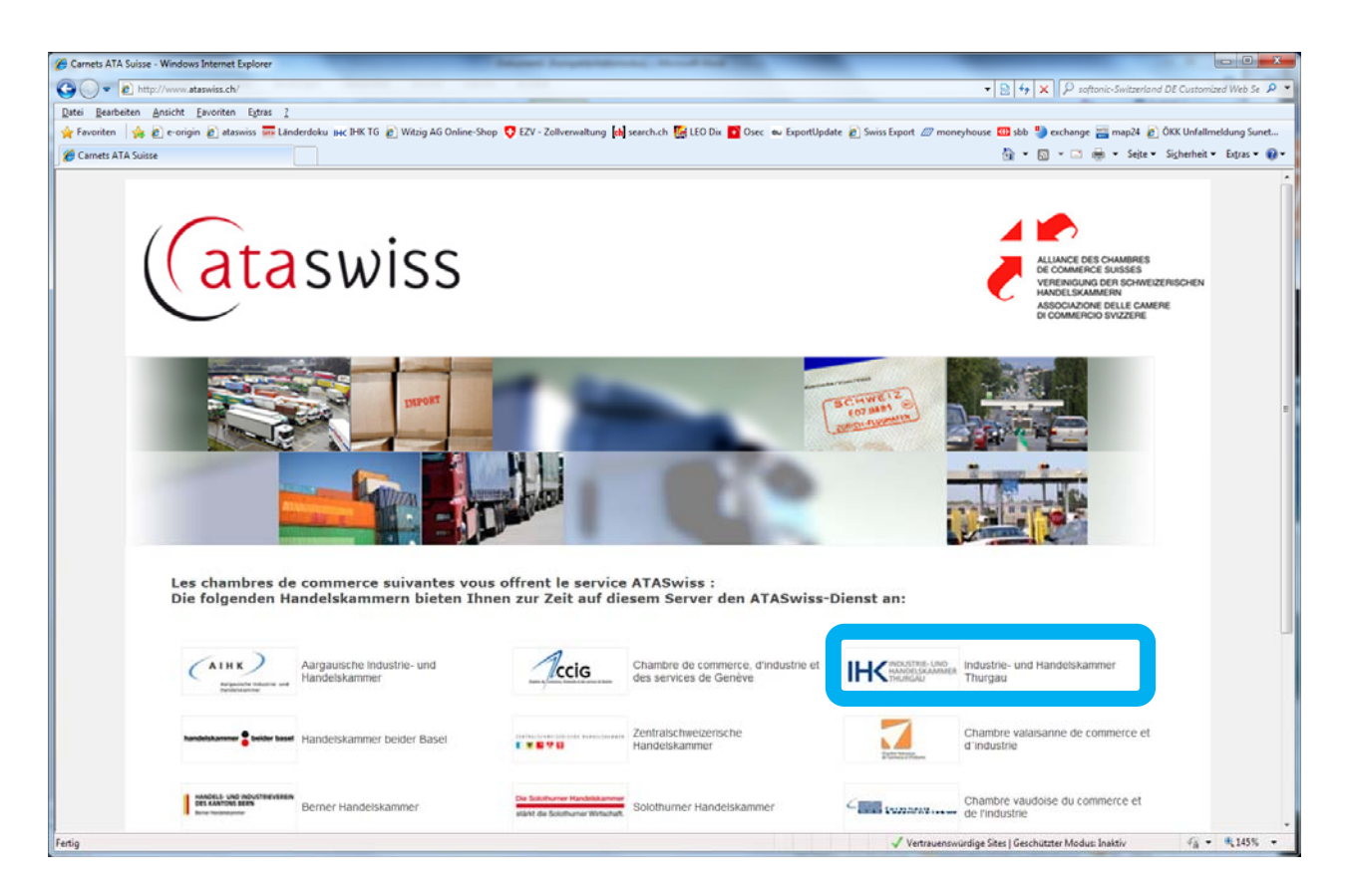

## **wählen Sie mittels Mausklick "Registrieren" um Ihre Daten auf ataswiss zu erfassen**

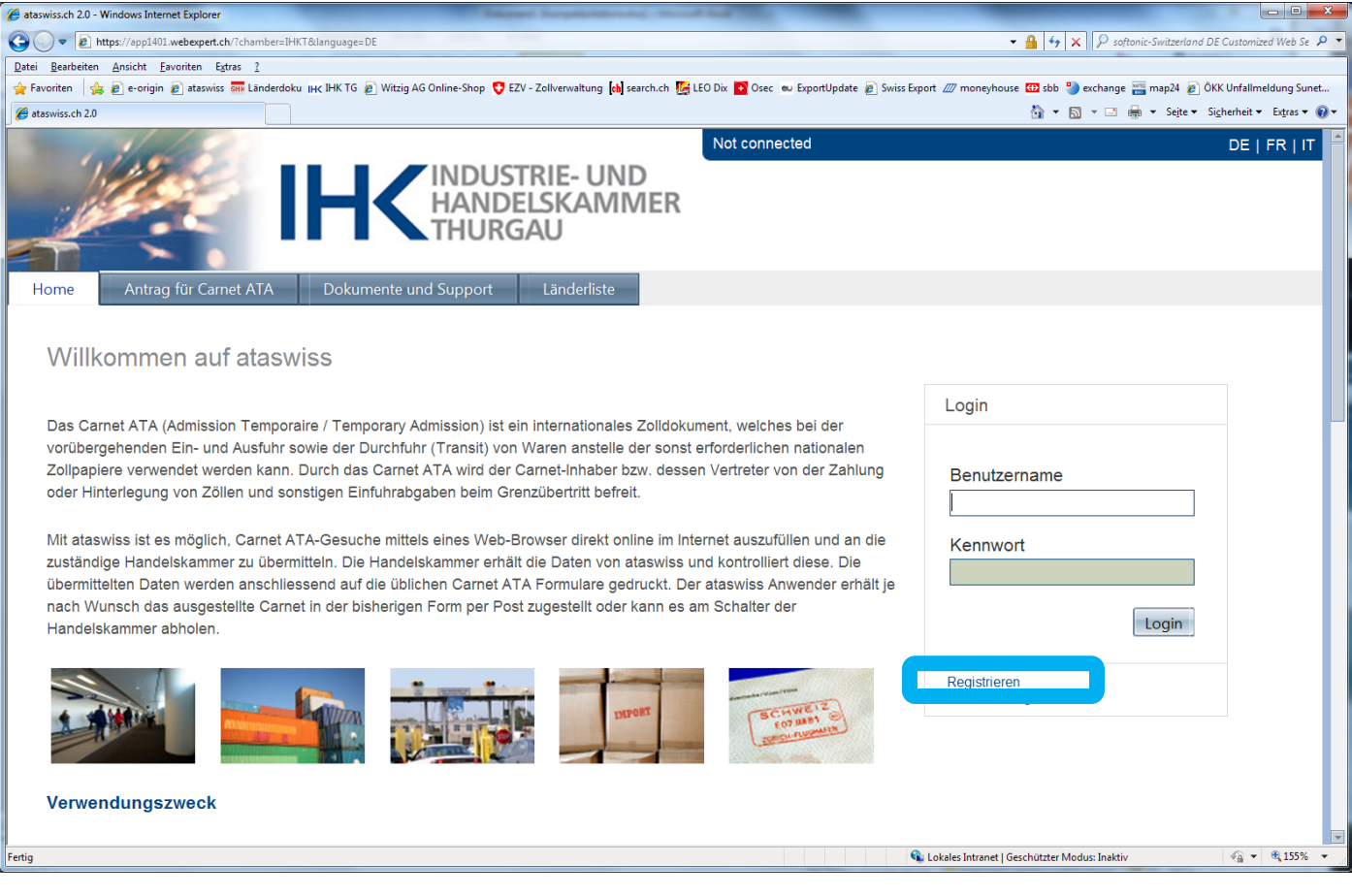

 **Füllen Sie alle Felder mit \* vollständig aus**

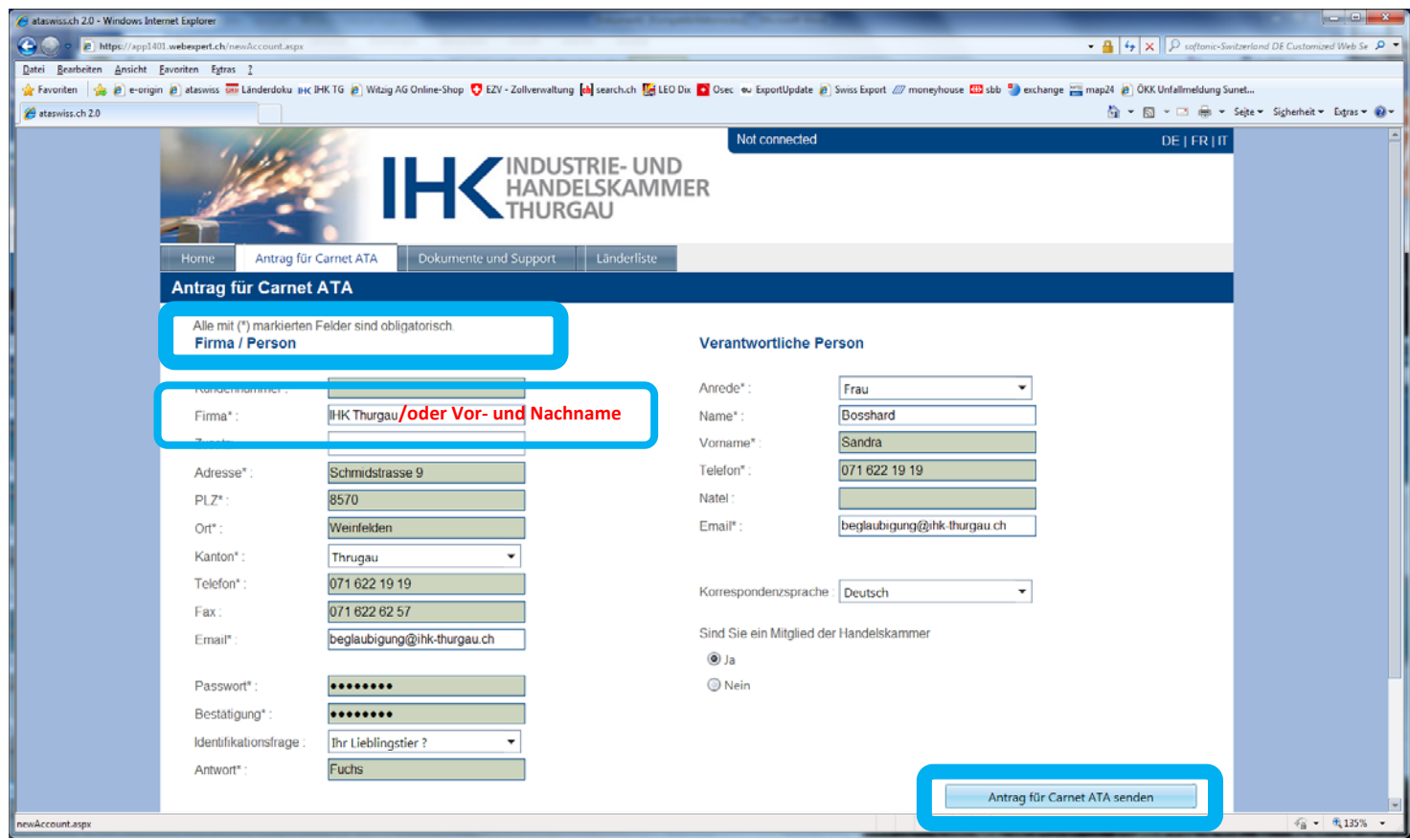

 **Alle Felder ausgefüllt? Dann wählen Sie mittels Mausklick "Antrag für Carnet ATA senden" – Achtung dies ist erst die Registrierung!**

 **Ihr Benutzerkonto wurde erfolgreich erstellt! Folgen Sie der Anweisung und beachten Sie unbedingt die Vertragsbedingungen, die Sorgfaltspflicht, sowie das Kautions‐ merkblatt!!**

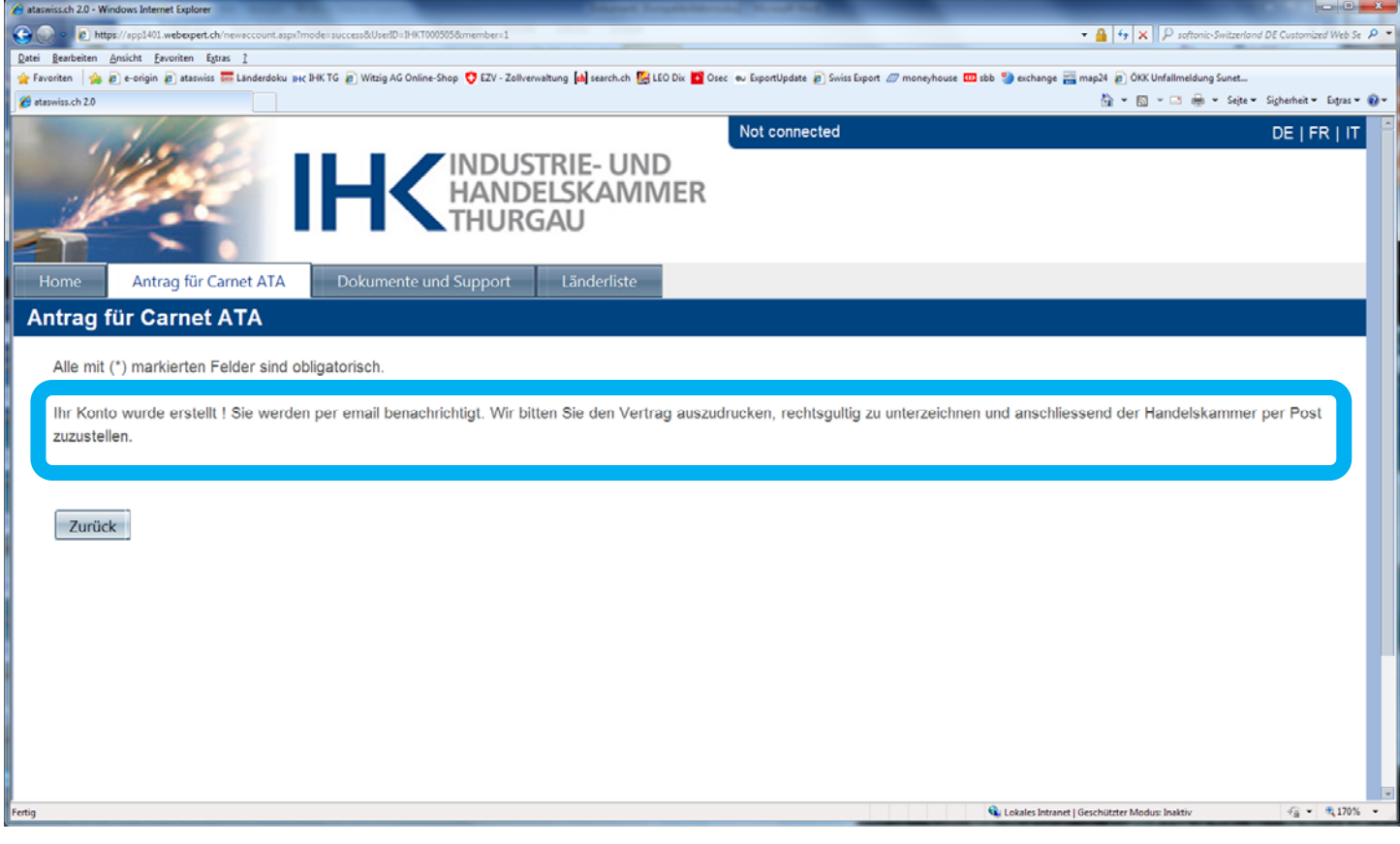

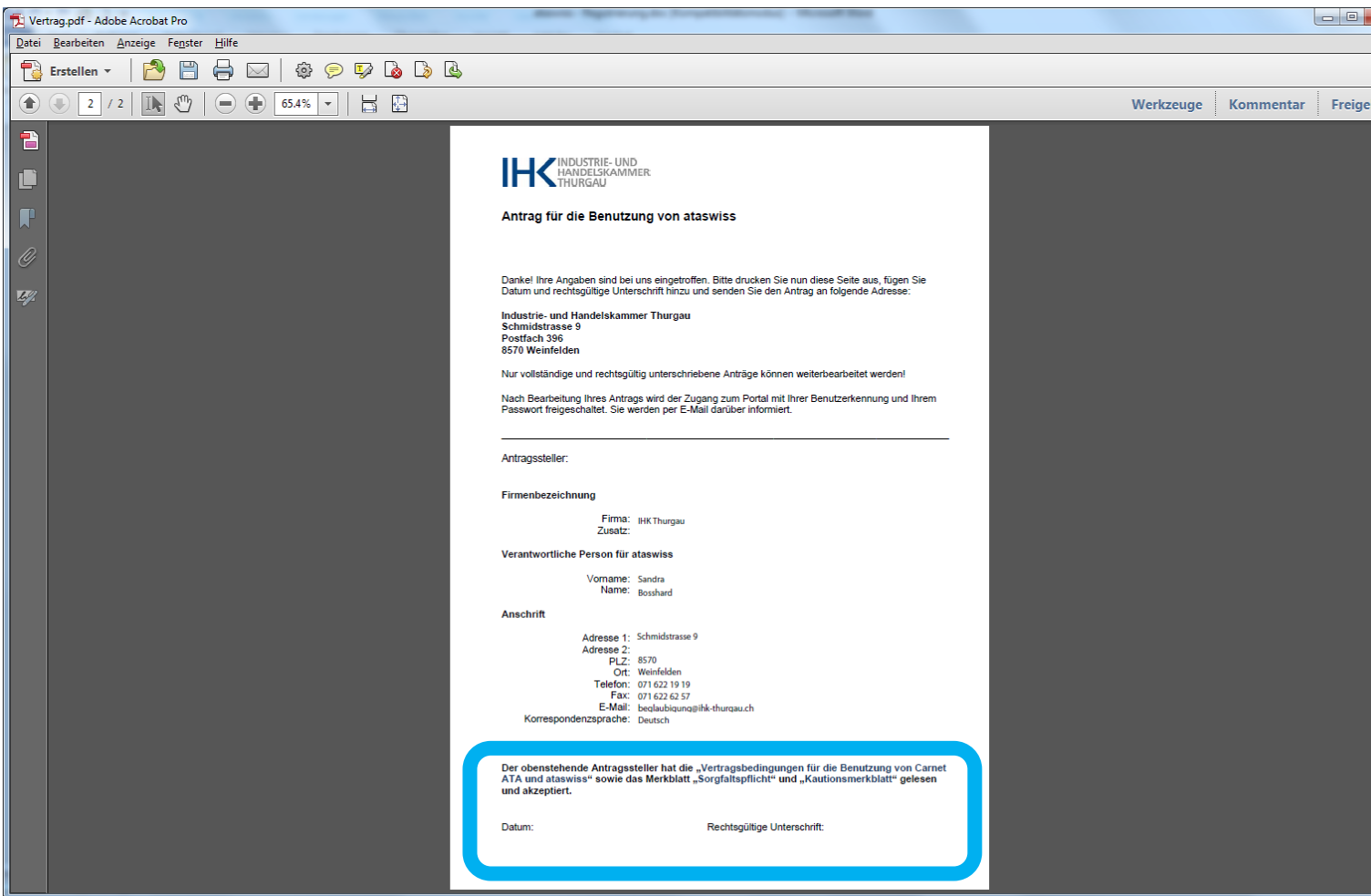

 **Sobald wir den Vertrag im Original und unterzeichnet erhalten haben, werden wir Ihr Konto umgehend frei schalten. Sie erhalten eine E‐Mail mit der Nachricht, dass Ihr Konto aktiviert wurde.** 

## **Bestätigungsmail der Aktivierung:**

Sehr geehrte Damen und Herren,

Gerne bestätigen wir Ihnen, dass Ihr ATASwiss Konto (Benutzername: IHKT000xxx) aktiviert wurde. Sie können ab sofort Carnets ATA online beantragen.

Freundliche Grüsse Ihre Handelskammer

## **Bitte fahren Sie nun mit der Anleitung "ataswiss – Carnet bestellen" weiter**